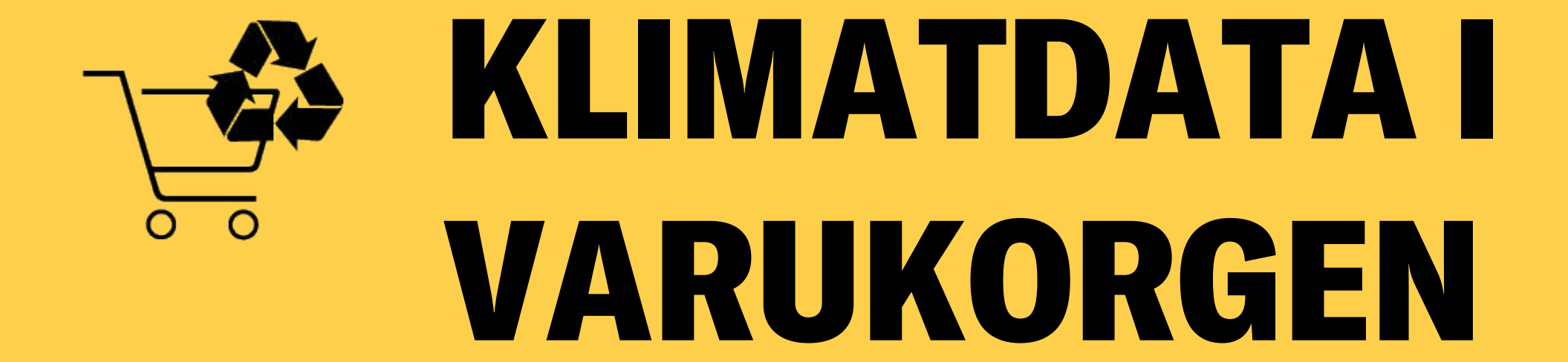

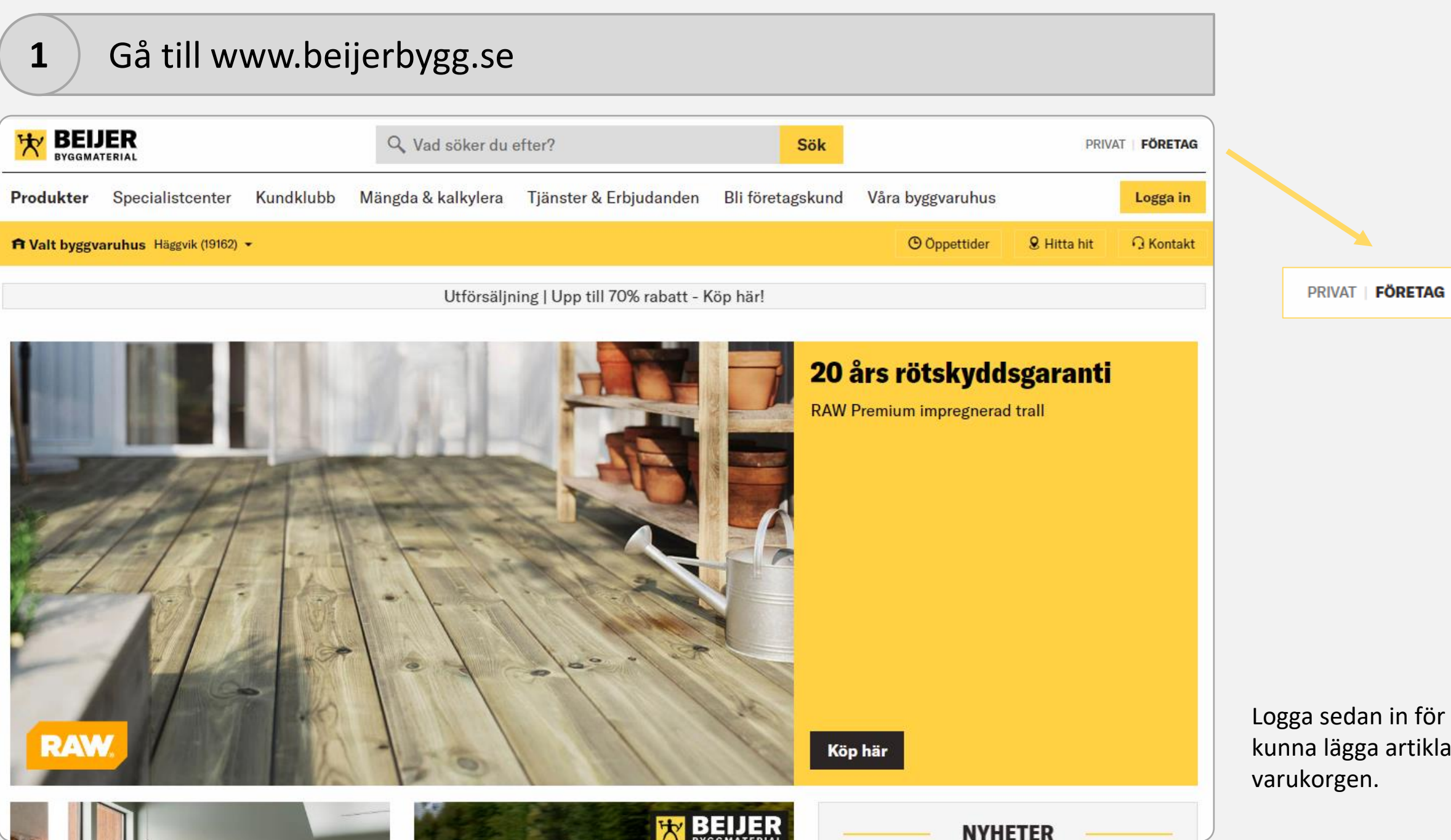

Logga sedan in för att kunna lägga artiklar i

# **2** Lägg sedan artiklarna som är av intresse i varukorgen

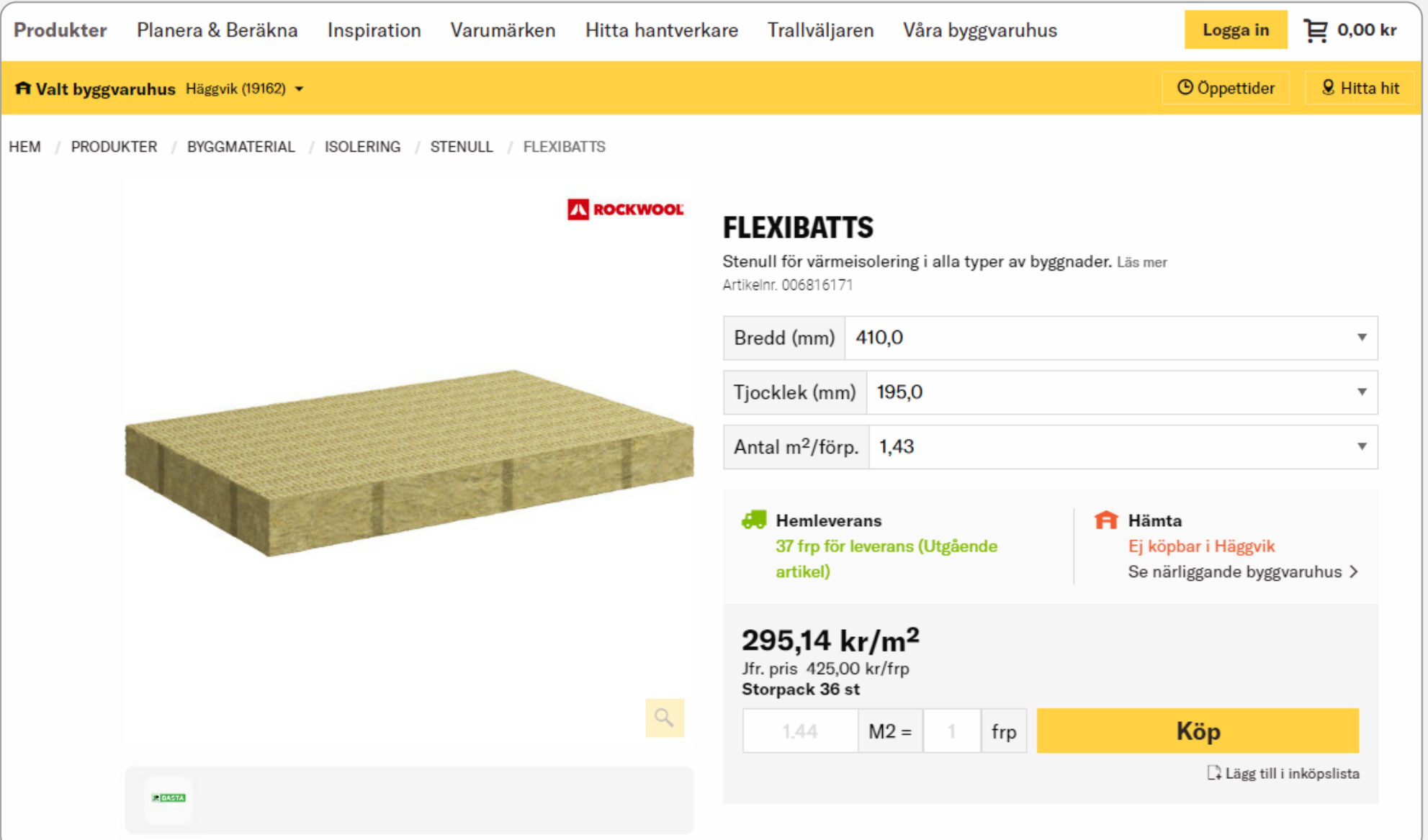

När du lagt alla artiklar i varukorgen går du vidare till nästa steg.

## Klicka sedan på kundvagnsikonen och där efter "Till kassan"

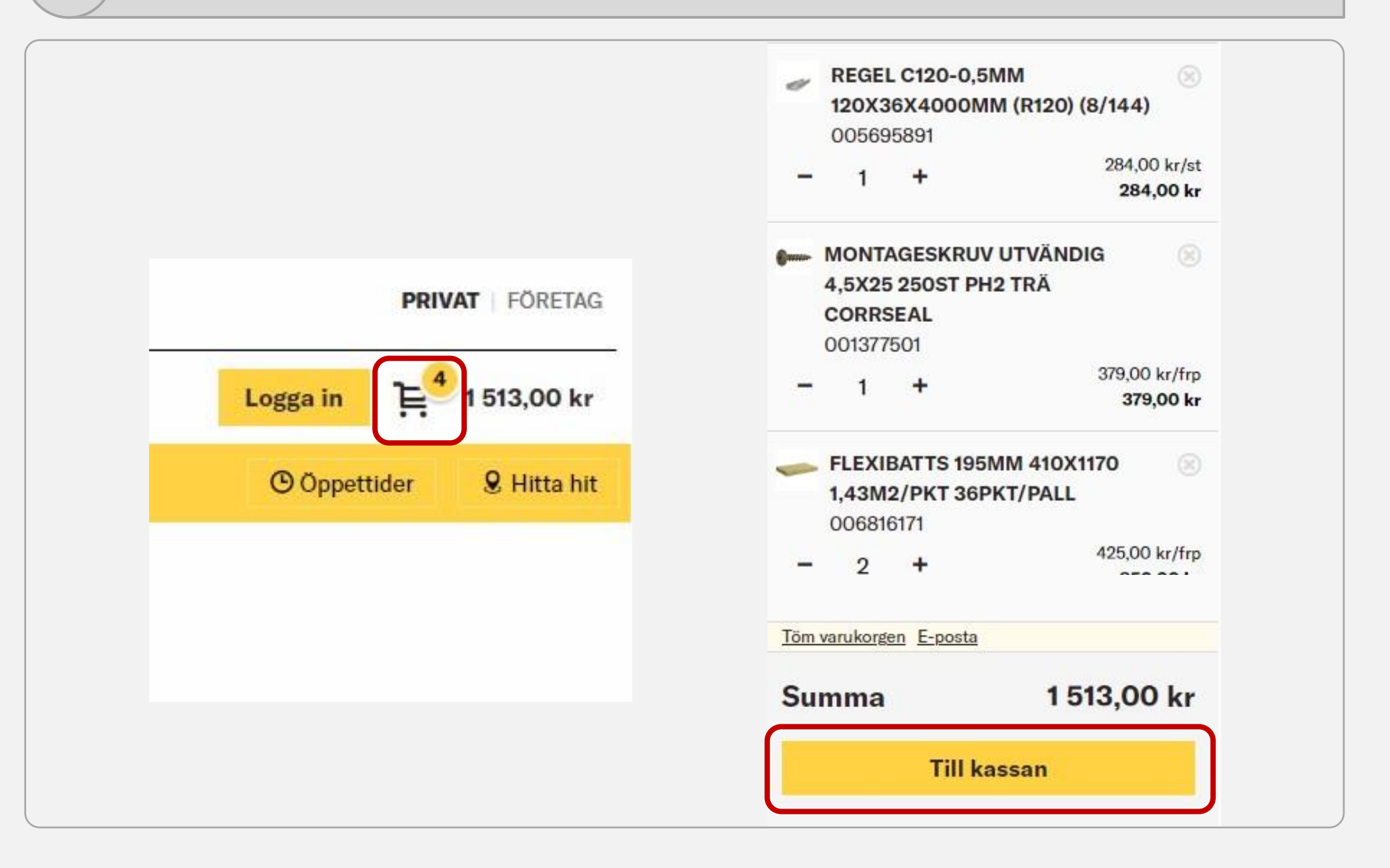

## 4 Scrolla sedan ner till produkterna i kundvagnen

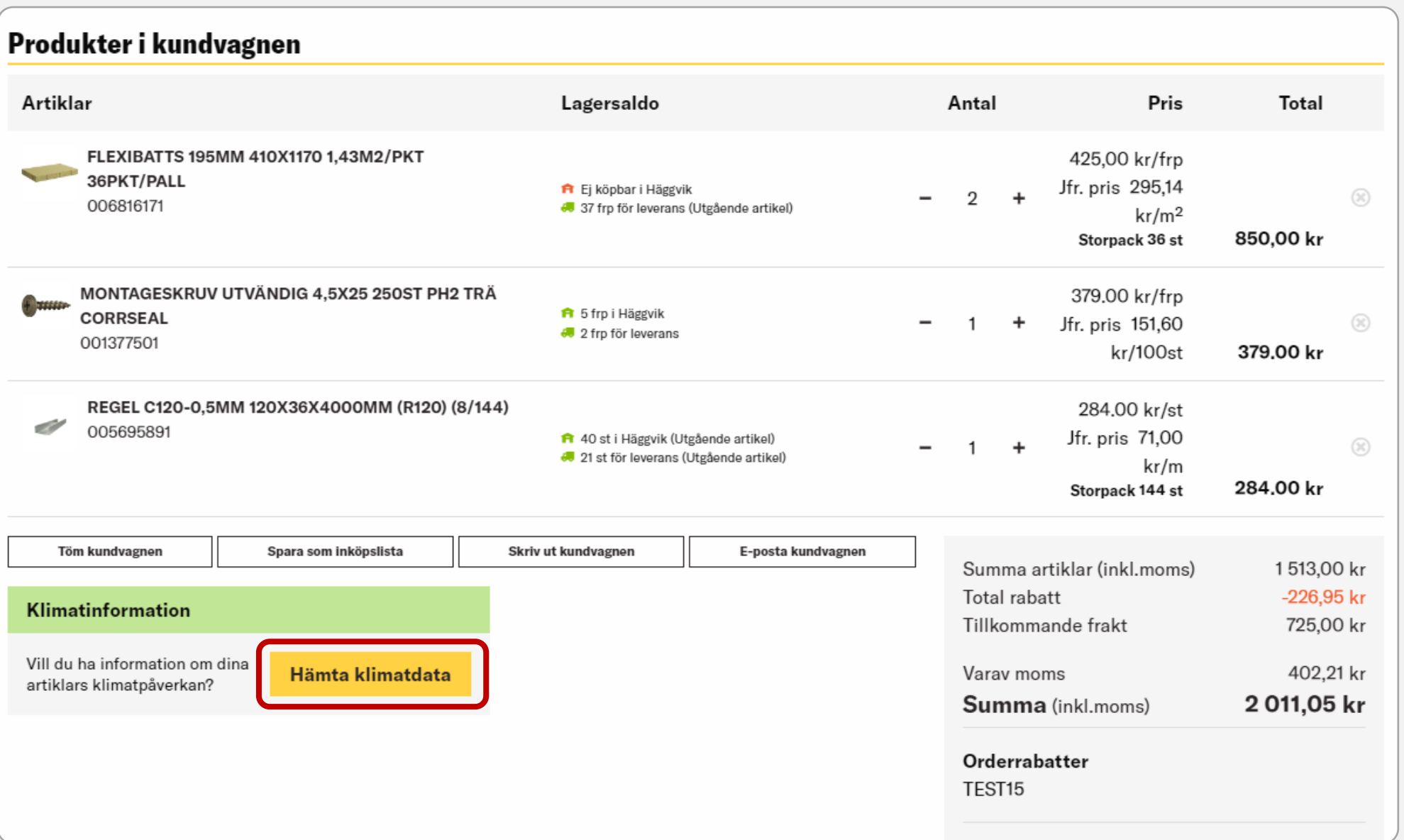

Här ser du de varor som är tillagda i varukorgen. Du kan sedan här hämta klimatdata genom att trycka på knappen "Hämta klimatdata".

#### Nu kan de se klimatdata både på artikel- och varukorgsnivå

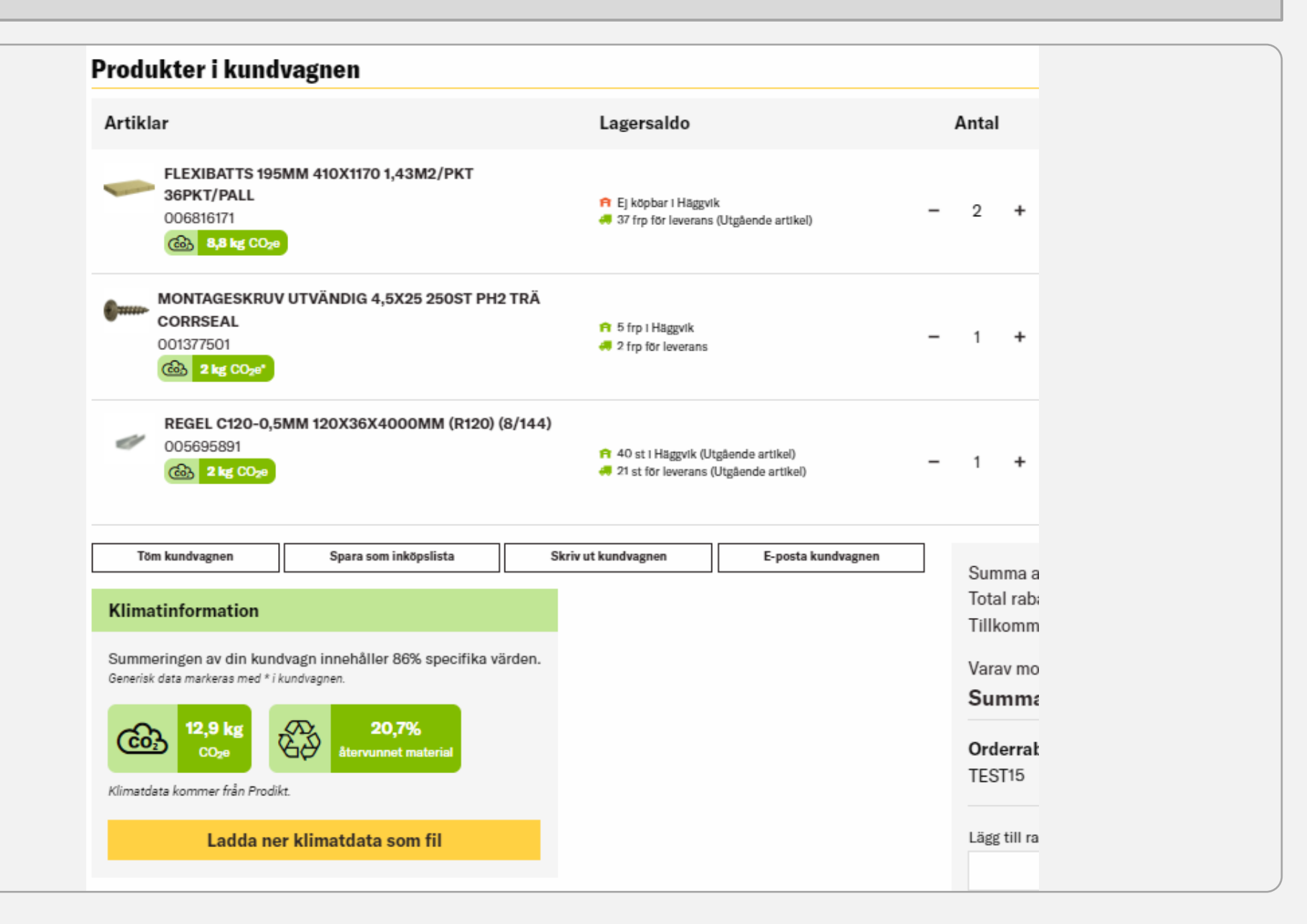

**6** Artikelnivå

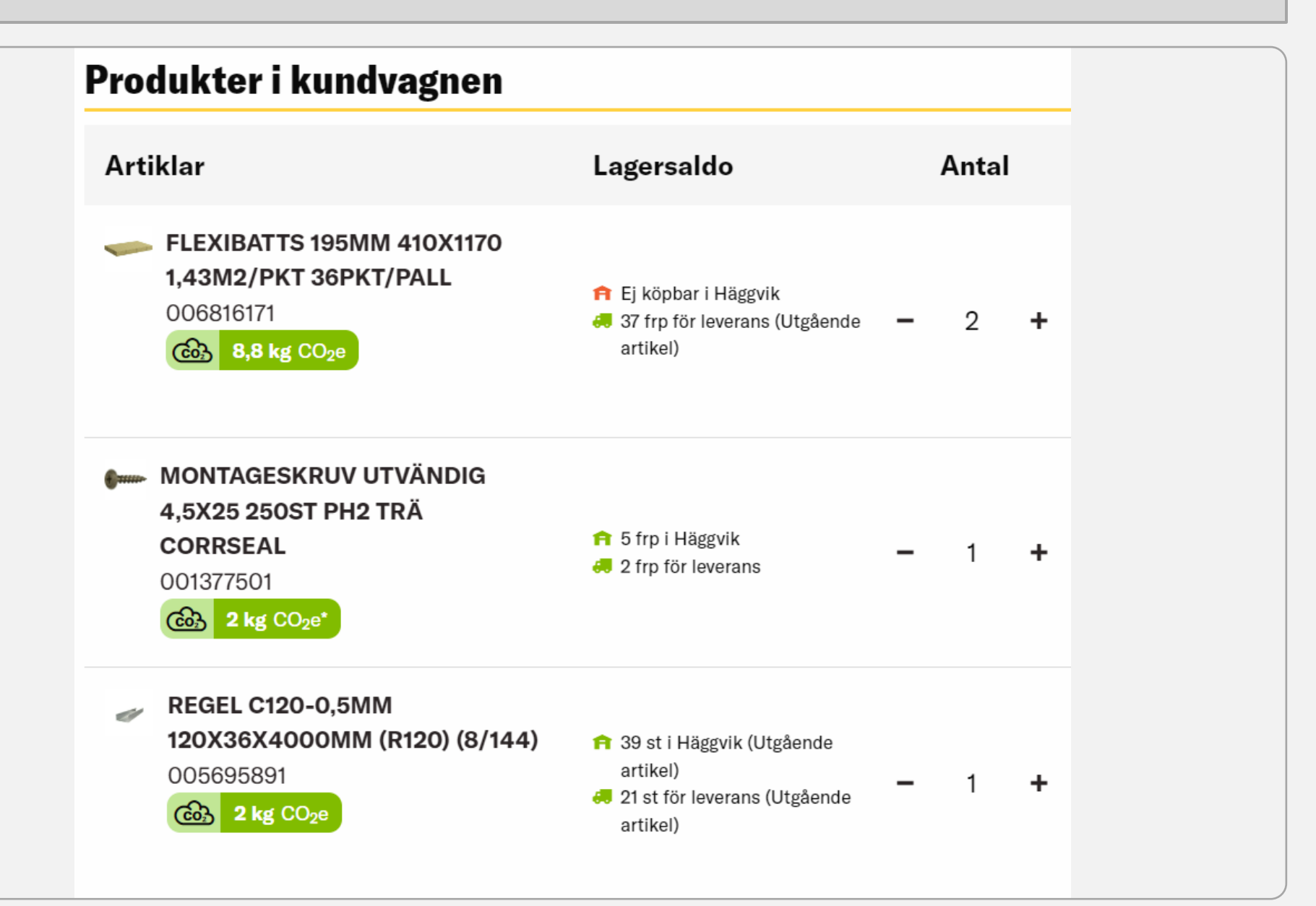

Värdet som visas på artikeln är de t sammanlagda värdet för antalet av den artikeln. Är datan generisk så visas detta genom en \*. Artiklar som vi inte har någon data på har ej den gröna rutan på sig.

# **7** Varukorgnivå

## Klimatinformation

Summeringen av din kundvagn innehåller 86% specifika värden.

Generisk data markeras med \* i kundvagnen.

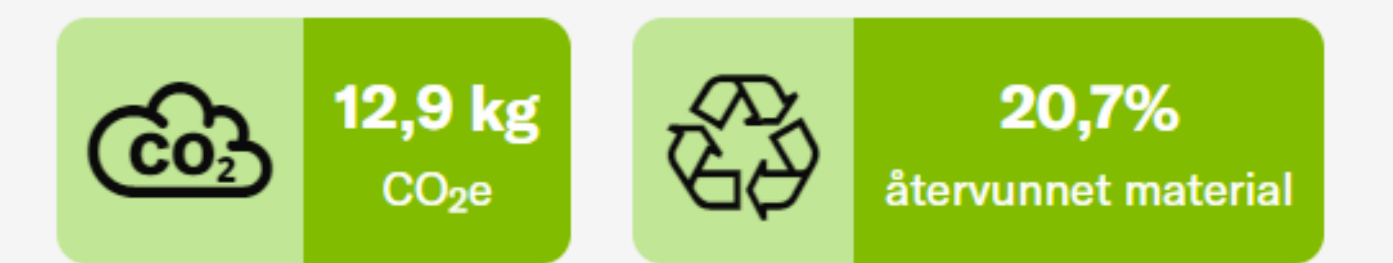

Klimatdata kommer från Prodikt.

## Ladda ner klimatdata som fil

Här ser du den sammanlagda klimatpåverkan för varukorgen. Du kan här också se hur många procent som är från specifika värden. Du ser också andelen återvunnet material för hela varukorgen.

#### **8** Ladda ner klimatdata

#### Klimatinformation

Summeringen av din kundvagn innehåller 86% specifika värden.

Generisk data markeras med \* i kundvagnen.

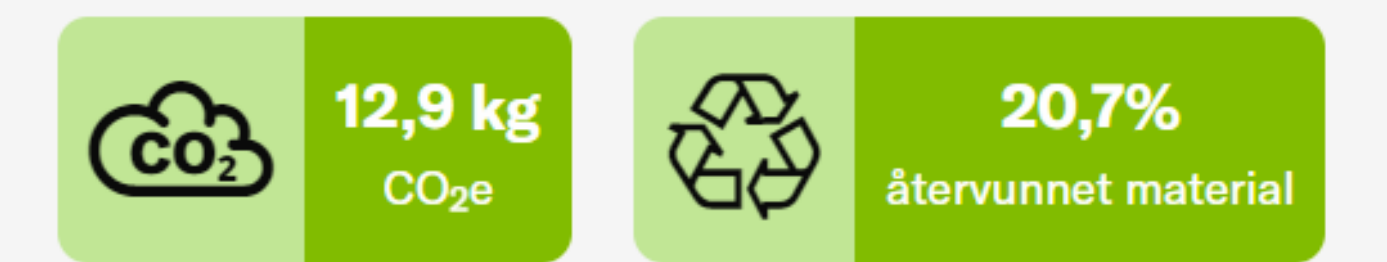

Klimatdata kommer från Prodikt.

### Ladda ner klimatdata som fil

Du kan sedan ladda ner klimatdatan från varukorgen som en Excel-fil genom att trycka på knappen "Ladda ner klimatdata som fil".